# NF Members and Employees How to deactivate a NF Member profile when they are no longer working for your National Federation

There is a NF Member who is no longer working for your National Federation?

There is a NF Member who no longer requires access to the FEI IT platforms?

When a NF Member no longer requires access or no longer works for your National Federation there are three main things that need to be done:

- 1. Remove their access from their FEI account so they can no longer perform actions on the FEI IT platforms
- 2. Add an End date to their NF Function on their profile
- 3. Change their email address to a non-NF email address on their account

**Please note:** only NF USER ADMIN can deactivate NF Member profiles

**Step 1:** Go to the FEI Database (<u>https://data.fei.org</u>) and login with your FEI ID number and password

| FEI Database 2.08.9                                                                                                    |                                                                                 |                                               | <b>F</b> EI <sub>N</sub>                                                                                         |                                                     |         |
|----------------------------------------------------------------------------------------------------|---------------------------------------------------------------------------------|-----------------------------------------------|----------------------------------------------------------------------------------------------------|-----------------------------------------------------|---------|
| Calendar/Results                                                                                                    | Horses                                                                          | *                                             | Person •                                                                                                    | Person    National Federations Rankings / Standings |         |
| WELCOME TO THE FEI DATABASE<br>The FEI Database is updated in real time by the Na<br>FEI CALENDAR & RESULTS: The FEI Calendar an<br>of filters (date, discipline, venue, event type, etc). Th<br>In Past Events, you can click through (first on the ve<br>HORSES: 272,000 are entered in the FEI Database | d Results tool allows yo<br>le information is presen<br>enue and then on the sp | ou to search<br>nted in two p<br>pecific comp | the entire FEI Calendar (over 3,4(<br>arts: Upcoming Events with a har<br>etition) to the online results for all | ndy google map and Past Events.<br>FEI disciplines. | any set |

Find the Person in question using the **Person** - **Search** function.

**Step 2:** On their profile, scroll down to the bottom and untick all tick boxes that they no longer require.

If they no longer work for your Federation, please make sure all tick boxes are unticked.

Page 1 / 3 (c) 2024 Fédération Equestre Internationale <usersupport@fei.org> | 2024-04-24 06:10 RL: https://howto.fei.org/content/14/29/en/how-to-deactivate-a-nf-member-profile-when-they-are-no-longer-working-for-your-national-federation.htm

### **NF Members and Employees**

| FEI Documents   |                                                                                                    |                                                                                                    |                                                                                                    |                                                                                                    |
|-----------------|----------------------------------------------------------------------------------------------------|----------------------------------------------------------------------------------------------------|----------------------------------------------------------------------------------------------------|----------------------------------------------------------------------------------------------------|
| NF Entry Member | NF Dressage Entry Admin NF Endurance Entry Admin NF Jumping Entry Admin NF Para Dressage Entry Admin NF Reining Entry Admin | NF Dressage Entry Consult NF Endurance Entry Consult NF Jumping Entry Consult NF Para Dressage Entry Consult NF Reining Entry Consult | NF Driving Entry Admin NF Eventing Entry Admin NF Jumping IS Admin NF Para Driving Entry Admin NF Vaulting Entry Admin | NF Driving Entry Consult NF Eventing Entry Consult NF Jumping IS Consult NF Para Driving Entry Consult NF Vaulting Entry Consult |
| NF Member       | NF Bidding Admin NF Horse Admin NF PET Admin NF User Admin                                                                  | NF Calendar Admin NF Horse Injury Admin NF PTV Admin NF WebServices                                                                   | ☐ NF Entry Admin<br>☐ NF Medical Admin<br>☐ NF Result Admin                                                            | NF Eventing Schedule Admin NF Person Admin NF Result Consult                                                                     |
| Other           | □ NF IT Admin                                                                                                    |                                                                                                    |                                                                                                    |                                                                                                    |
| Veterinarian    | Applicant Permitted Treating Vet                                                                                            |                                                                                                    |                                                                                                    |                                                                                                    |

**Please note:** to untick NF User Admin and NF WebServices please contact the FEI: <u>usersupport@fei.org</u>

### Step 3: Go to the NF Member section to add an End date to their NF Function

Click on the name of the Function to open the pop-up window:

| 📧 NF Me   | mber          |  | NF MEMBER F                                                  | UNCTION                                                                   |           |
|-----------|---------------|--|--------------------------------------------------------------|---------------------------------------------------------------------------|-----------|
| NF<br>GER | Admin Officer |  | NF *<br>Function *<br>Department<br>Start date *<br>End date | GER<br>Admin Officer<br>Jumping<br>01/05/2018<br>01/10/2020<br>01/10/2020 |           |
|           |               |  |                                                              |                                                                           | Ok Cancel |

Enter the relevant End date and click on OK

**Step 4:** Make sure the email address of the NF Member is changed to non-NF email address. Go to the bottom of their profile page and enter a new/other email address in the **New email address field** then click on **Change email address**.

## **NF Members and Employees**

#### 🔨 Login

| Status                                          | Active                                                                                       |
|-------------------------------------------------|----------------------------------------------------------------------------------------------|
| Login (FEI ID)                                  | 10135623                                                                                     |
| Account suspended                               |                                                                                              |
| Email Address                                   | sarah.test@info.com                                                                          |
| New email address                               | sarah123@gmail.com                                                                           |
| You will receive an em<br>email address change. | ail with a link to enter your password, to check his personal details. That will confirm the |

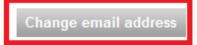

They will receive an email on their new address to confirm the change of email address.

If you need any assistance in deactivating NF Members or if you wish that the FEI verifies that everything is correct and up to date for your NF Members, please don't hesitate to contact: <u>usersupport@fei.org</u>

Unique solution ID: #1028 Author: Last update: 2020-11-20 11:28